# User Guide

© Copyright 2014 Hewlett-Packard Development Company, L.P.

Bluetooth is a trademark owned by its proprietor and used by Hewlett-Packard Company under license. Google and other trademarks are property of Google Inc. SD Logo is a trademark of its proprietor.

The information contained herein is subject to change without notice. The only warranties for HP products and services are set forth in the express warranty statements accompanying such products and services. Nothing herein should be construed as constituting an additional warranty. HP shall not be liable for technical or editorial errors or omissions contained herein.

First Edition: March 2014

Document Part Number: 753265-001

#### Product notice

This guide describes features that are common to most models. Some features may not be available on your computer.

#### Software terms

By installing, copying, downloading, or otherwise using any software product preinstalled on this computer, you agree to be bound by the terms of the HP End User License Agreement (EULA). If you do not accept these license terms, your sole remedy is to return the entire unused product (hardware and software) within 14 days for a full refund subject to the refund policy of your seller.

For any further information or to request a full refund of the price of the computer, please contact your seller.

# **Table of contents**

| 1 | The basics                                        | 1  |
|---|---------------------------------------------------|----|
| 2 | ! Using Android features                          | 2  |
|   | Using voice search                                | 2  |
|   | Using Quick Settings                              | 2  |
|   | Using Screen Magnification                        | 2  |
| 3 | Navigating the Home screen                        | 3  |
| 4 | Using apps and widgets                            | 5  |
|   | Adding a Gmail account                            | 5  |
|   | Using the calendar                                | 5  |
|   | Using Google Now                                  | 6  |
|   | Using the clock                                   | 6  |
|   | Downloading apps                                  | 6  |
|   | Uninstalling apps                                 | 6  |
| 5 | Using the camera                                  | 7  |
|   | Taking a photo                                    | 7  |
|   | Recording a video                                 | 7  |
|   | Taking a screenshot                               | 7  |
|   | Viewing photos or videos                          | 7  |
|   | Printing photos (basic procedure)                 | 7  |
|   | Printing photos (HP e-print) (select models only) | 8  |
| 6 | Connecting to networks                            | 9  |
|   | Connect to a wireless network                     | 9  |
|   | Connect to Bluetooth®                             | 9  |
| 7 | ' Using Settings                                  | 10 |
| 8 | Securing your computer                            | 12 |
|   | Set a screen lock                                 | 12 |
|   | Encrypt your SlateBook                            | 12 |

| 9 Backing up and recovering your data                         | 14 |
|---------------------------------------------------------------|----|
| Updating apps, widgets, and the operating system              | 14 |
| Backing up and resetting                                      | 14 |
| Resetting factory data                                        | 14 |
| Starting up using the recovery menu                           | 15 |
| Updating the system using an OTA (over-the-air) update        |    |
| Updating the system using a file-based update                 | 15 |
|                                                               |    |
| 10 Using storage                                              | 16 |
| Accessing external microSD cards or USB drives                | 16 |
| Unmounting/disconnecting external microSD cards or USB drives | 16 |
|                                                               |    |
| 11 More HP resources                                          | 17 |
|                                                               |    |
| Index                                                         | 18 |
|                                                               |    |

# 1 The basics

To start using your computer, follow these instructions:

- NOTE: For basic operating instructions, see the printed *Setup Instructions* poster included in the box with your computer.
  - 1. Connect the computer to the adapter, and then connect the adapter to a power outlet.
    - NOTE: Only the adapter included with your computer is recommended for charging the computer.
  - 2. Press and hold the power button in the upper left corner on the computer.
    - The first time you turn on the computer, a Welcome screen is displayed.
  - 3. Follow the on-screen instructions to select a language.
    - NOTE: When setting up and registering your computer, you may need to set up a keyboard layout or input method for your region.

To set up a keyboard layout or input method for your region:

- **a.** Press Ctrl+spacebar to switch between the keyboard layouts, or, on select models, press Alt+Shift to switch between the input methods.
- b. To change the physical keyboard layout if needed, touch Setting, touch Language & Input, and then touch HP Keyboard.
- **c.** Under **Choose keyboard layout**, touch **Set up keyboard layouts**, and then select the physical keyboard for your region.
- 4. Sign in using the email address and password for your Google™ account. You can use this email address for any of the following Google accounts:
  - Gmail
  - YouTube
  - Google Apps
  - AdWords
  - Any other Google product

If you don't have a Google account, follow the on-screen instructions to create one now.

NOTE: When you sign in to a Google account, the email, contacts, calendar events, and data associated with that account are synced with your computer. If you have additional Google accounts, you can add them later.

# 2 Using Android features

The following is a list of basic Android features.

# Using voice search

To use voice search, touch the **Microphone** icon at the top of the screen, or on the keyboard, and then speak one or more keywords.

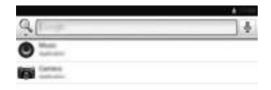

# **Using Quick Settings**

Use Quick Settings to easily access Wi-Fi settings, manage display brightness, open the main Settings menu, and more. Swipe down from the upper right corner of the screen to open Quick Settings, and then touch one of the boxes to open a specific setting.

# **Using Screen Magnification**

Users with visual impairments can enter full-screen magnification by touching the screen three times. To turn on this feature:

- 1. Touch the All apps icon, and then touch Settings.
- 2. Under System, touch Accessibility, and then touch Magnification gestures.
- 3. Select On or Off.

# Navigating the Home screen

The Home screen provides a central location where you can access information and email, browse the Web, stream videos, view photos, and access social media websites.

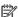

NOTE: Your computer's Home screen may look different from the following illustration.

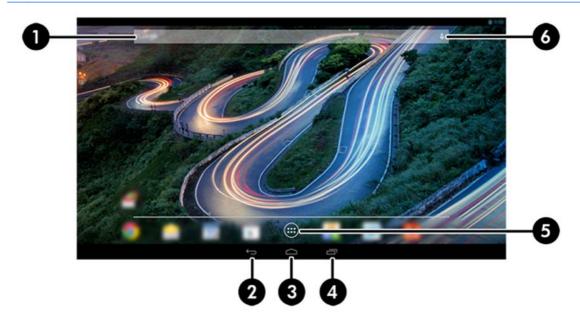

- Swipe from the upper left to display notifications.
- Swipe from the upper right to display Quick Settings.
- Hold the Home button and swipe up to the Google circle icons to display Google Now cards.
- Touch an icon to perform the action described in the table.

| Icon |              | Description                                                                                       |  |
|------|--------------|---------------------------------------------------------------------------------------------------|--|
| (1)  | Google       | Search—Type one or more keywords to search with Google.                                           |  |
|      | Google       | <b>NOTE:</b> You must opt into Google Now to use the Search feature and other keyboard shortcuts. |  |
| (2)  | $\leftarrow$ | Back—Opens the previous screen.                                                                   |  |
| (3)  |              | Home—Opens the central Home screen.                                                               |  |
|      |              | To see a left or right Home screen, swipe to the left or right.                                   |  |
|      |              | To quickly return to the Home screen, touch the <b>Home</b> icon.                                 |  |

| Icon |       | Description                                                                                                    |
|------|-------|----------------------------------------------------------------------------------------------------|
| (4)  |       | Recent apps—Opens a list of apps that you have used recently.                                                           |
|      |       | Touch an app to open it.                                                                                                |
|      |       | To remove an app from the list, swipe it up or down.                                                                    |
| (5)  |       | All apps—Displays a list of all apps.                                                                                   |
|      |       | Touch the Widgets tab to see all widgets.                                                                               |
| (6)  | ullet | Voice search (select models only)—Touch the Microphone icon, and then speak one or more keywords to search with Google. |

# 4 Using apps and widgets

NOTE: Google applications such as **Gmail**, **Google Now**, and others may not be available in certain regions.

Apps are shortcuts used to open applications that are installed on your computer.

- To see all apps, touch All Apps in the favorites tray on any Home screen.
- To open an app, touch its icon.
- To add an app to the Home screen, touch and hold the icon, and then slide it to the location where you want it to be.
- To remove an app from the Home screen, touch and hold the icon, and then drag it to the **Remove** icon at the top of the screen.
- NOTE: The Remove icon is not visible unless you touch and hold an icon.

Widgets are apps with special functionality that display content that is updated frequently. You can view and scroll through the updated content without opening the widget.

To see all widgets, touch **All Apps**, and then touch the **Widgets** tab. Examples of widgets include the analog clock widget that shows the time.

- To open a widget, touch its icon.
- To add a widget to the Home screen, touch and hold the icon, and then slide it to the location where you want it to be.
- To remove a widget from the Home screen, touch and hold the widget, and then drag it to the **Remove** icon at the top of the screen.
- NOTE: The Remove icon is not visible unless you touch and hold the widget.
- To resize a widget, touch and release the widget so that the resize frame appears.

# Adding a Gmail account

- 1. Touch the All apps icon, and then touch Settings.
- Under ACCOUNTS, touch Add account.
- 3. Select **Google**, and then follow the on-screen instructions.
- 4. To access your Gmail, touch the **Gmail** icon on the Home or All Apps screen.

### Using the calendar

- To open the calendar, touch the Calendar icon on the Home or All Apps screen.
- To add the Calendar app to the Home screen, touch and hold the Calendar icon until it appears on the Home screen.
- NOTE: When you add a Google account, the email, calendar, and contacts associated with the account are synchronized automatically.

# **Using Google Now**

- Google Now uses time of day, your current location, and your location history to display
  information on your commute. Information from other Google products, such as your Web history
  or your calendar, is used to display appointment reminders, maps, sports scores, and flight
  status.
- To opt into Google Now, hold down the Home button, swipe up to Google's circle icon, and then follow the on-screen instructions.
- To display Google Now cards, hold down the Home button, swipe up to Google's circle icon, and then follow the on-screen instructions.

# Using the clock

- Touch the Clock widget on the Home screen, or touch the All apps icon, and then touch the Clock icon.
- To add the Clock to the Home screen, touch and hold the **Clock** icon until it appears on the Home screen.
- To add an alarm, touch the Clock icon, touch the Alarm icon, and then follow the on-screen instructions.

### **Downloading apps**

Download apps, music, books, games, and more from the Google Play Store (select models only).

- NOTE: Apps not compatible with your system will be filtered out by Google Play.
  - 1. Touch the All Apps icon, and then touch the Play Store.
  - Touch a category.
    - or –

Touch the **Search** icon, and then type a keyword in the search field.

3. Follow the on-screen instructions.

# Uninstalling apps

- 1. Touch the All apps icon, and then touch the Settings icon.
- Under DEVICE, touch Storage, and then touch Apps.
- 3. Touch the app that you want to uninstall, and then touch Uninstall.
- NOTE: Some applications cannot be uninstalled and must be disabled instead.
- Touch OK.

# 5 Using the camera

### Taking a photo

- 1. To open the camera app, touch the **All Apps** icon, and then touch the **Camera** icon.
- Focus on the subject, and then touch the blue circle to take a photo. The photo is saved in the Gallery.

### Recording a video

- To open the camera app, touch the All apps icon, and then touch the Camera icon.
- To record a video, touch the video camera icon below the blue circle.
  - The blue circle turns red.
- 3. To begin recording, touch the red circle.
- 4. To stop recording, touch the red circle. The video is saved in the Gallery.

### Taking a screenshot

To take a screenshot:

Press the prt sc button on the keyboard.

The screenshot is saved in the Gallery.

### Viewing photos or videos

- To view the photos in your Gallery, touch the All Apps icon, and then touch the Gallery icon.
- To delete a photo, touch the photos, touch the **Menu** icon on the upper right corner of the screen, and select **Delete**. To delete multiple photos, touch and hold one photo, touch additional photos to mark them, and then touch the **Remove** icon in the upper-right corner of the screen.

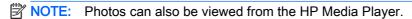

# Printing photos (basic procedure)

- 1. Touch the **All Apps** icon, and then touch the **Gallery** icon.
- Touch the photo to select it, touch the Menu icon in the upper-right corner, and then touch Print.
- The first time that you use the printing function, follow the on-screen instructions to select a printer.
- 4. Select the number of copies.

- 5. To select options, touch the down arrow, and then follow the on-screen instructions.
- 6. Touch Print.

A message is displayed to indicate the print status.

# Printing photos (HP e-print) (select models only)

**Activate HP e-print**, which allows you to print directly to an HP ePrint-enabled printer. For more information, go to <a href="http://www.hp.com/go/2eprint">http://www.hp.com/go/2eprint</a>.

- Touch the All apps icon, touch the HP ePrint icon, follow the on-screen instructions, and then touch Activate.
  - An activation code is emailed to the email address that you entered.
- Touch the All apps icon, touch the HP ePrint icon, enter the activation code, and then touch Activate.

# 6 Connecting to networks

The following section explains how to connect to networks.

### Connect to a wireless network

Browse the Web, read your email, or perform other online activities.

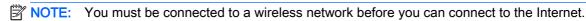

- To connect to a wireless network, touch the All apps icon, and then touch Settings.
- Under WIRELESS & NETWORKS, be sure that Wi-Fi is turned on.
- 3. Touch Wi-Fi, and then touch one of the displayed available networks.
- Type the security key, if required, and then touch Connect.

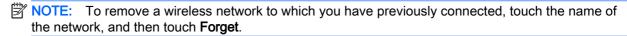

### Connect to Bluetooth®

You can pair a Bluetooth device, such as a headset, keyboard, or mouse with your computer.

- 1. To connect to a Bluetooth device, turn on the Bluetooth device.
- 2. Touch the All apps icon, and then touch Settings.
- 3. Under WIRELESS & NETWORKS, turn on Bluetooth, and then touch Bluetooth.
- 4. Touch your device name to make it visible to all nearby Bluetooth devices.
- 5. To find available Bluetooth devices, touch **SEARCH FOR DEVICES**.
- 6. Touch the device, and follow the on-screen instructions to pair the device.
  - NOTE: To maximize battery life, turn off Bluetooth when it is not in use.

# 7 Using Settings

Use Settings to connect to networks, set preferences, and find information about your computer.

To access Settings, touch the All apps icon, and then touch Settings.

-or-

Swipe from the upper right corner, and then touch the **Settings** icon.

The following categories are displayed:

#### WIRELESS & NETWORKS

- Wi-Fi—Enable or disable Wi-Fi, and connect to a wireless network so that you can check email, search the Web, or access social media websites. (Location service scanning also available under Advanced setting.)
- Wireless Display—Wirelessly stream video and audio from your device to a Miracastcertified wireless display or adapter.
- Bluetooth—Enable or disable Bluetooth, and pair a Bluetooth device, such as a headset or keyboard, with your computer.
- Data usage—View a graph of the data used during the selected period. The data usage by each installed app is also displayed.
- More...—Enable or disable Airplane mode

#### DEVICE

NOTE: Some of these settings may not apply to your system configuration.

- Sound—Adjust Volumes and Default notification, and enable or disable Touch sounds and Screen lock sound.
- Beats Audio—Enable or disable Beats Audio, and select Music, Movie, or Voice.
- HP Cool Control—Keep the temperature of your computer at the optimum level of comfort.
- Display—Adjust Brightness, Wallpaper, Sleep, and Font size.
- HDMI—Adjust 3D Stereoscopic output using an HDMI connection.
- Storage—View available space in computer memory and microSD™ card memory.
- Battery—View battery charge percentage and battery usage by various features.
- Power Saving (select models only)—Enable or disable Tegra PRISM Dynamic Backlight, and balance processor performance and power consumption.
- Apps —View downloaded apps and running apps. To view information or uninstall an app, touch the app.
- Users—View user information.
- PERSONAL—View locations, set security, set language, set keyboard, and set backup preferences.

- Location access—Enable or disable Access to my location.
- Security—Set preferences for SCREEN SECURITY, PASSWORDS, DEVICE ADMINISTRATION, ENCRYPTION, and CREDENTIAL STORAGE.
- Language and input—Set preferences for LANGUAGE, KEYBOARD & INPUT METHODS, PHYSICAL KEYBOARD, SPEECH, and MOUSE/TRACKPAD.
- Backup and reset—Set preferences for BACKUP & RESTORE and perform a factory data reset.
  - NOTE: Factory data reset is available in PERSONAL DATA.
- ACCOUNTS—Existing accounts are displayed.
  - Add an email account or another type of account—Under ACCOUNTS, touch + Add account, and then follow the on-screen instructions.
  - Sync an account—Under ACCOUNTS, touch the name of the account. Touch the name of the account again, select items to sync, touch the Menu icon in the upper-right corner of the screen, and then touch Sync now.
  - Remove an account—Under ACCOUNTS, touch the name of the account. Touch the name
    of the account again, touch the Menu icon in the upper-right corner of the screen, and then
    touch Remove account.

#### SYSTEM

- NOTE: Some of these settings may not apply to your system configuration.
  - Date & time—Enable or disable Automatic date & time, and select preferences for time zone, time format, and date format.
  - Accessibility—Enable or disable TalkBack, Magnification gestures, Large text, Speak passwords, Accessibility shortcut, Text-to-speech output, and Touch & hold delay.
  - About SlateBook—Display software version and legal information for your computer.

# 8 Securing your computer

To prevent others from accessing the data on your computer, select a screen lock method. For increased security, consider encrypting the data on your computer.

### Set a screen lock

- 1. To access Settings, touch the **All apps** icon, and then touch **Settings**.
- 2. Under PERSONAL, touch Security, and then under SCREEN SECURITY, touch Screen lock.
- Under Choose screen lock, select one of the following types of screen locks, and then follow the on-screen instructions.
- NOTE: If you have previously set a screen lock, you must unlock the screen before changing the lock settings.
  - Slide—Unlock the screen by swiping in any direction.
  - **Password**—Enter four or more letters or numbers. This option provides the most protection, if a strong password is selected.
  - Pin—Enter four or more numbers to unlock the screen.
  - Pattern—Draw a simple pattern to unlock the screen.
  - Face Unlock (select models only)—Unlock the screen by looking at the screen.
- In Owner info, enter text to be displayed when the screen is locked.

# **Encrypt your SlateBook**

To provide additional protection in case the computer is stolen, you can encrypt all of your data, including accounts, app data, music and other media, and downloaded information. If you encrypt the computer, you must enter a PIN/password to decrypt the computer each time you turn it on.

- - Set a lock screen PIN/password.
  - Charge the battery.
  - 3. To access Settings, touch the All Apps icon, and then touch Settings.
  - 4. Under PERSONAL, touch Security, and then under Encryption, touch Encrypt SlateBook.
    - NOTE: Read the information about encryption carefully. The Encrypt SlateBook button is unavailable if your battery is not charged or your computer is not plugged in. If you change your mind about encrypting your computer, touch the Back button.

- **5**. Enter your lock screen PIN/password and touch Continue.
- 6. Touch Encrypt SlateBook again.

Progress is displayed during encryption. When the encryption is complete, you must enter your PIN/password. You must also enter your PIN/password each time you turn on the computer.

# 9 Backing up and recovering your data

You can backup and recover your data using the following methods.

# Updating apps, widgets, and the operating system

HP recommends that you regularly update your apps, widgets, and the operating system on a regular basis to the latest versions. Updates can resolve issues and bring new features and options to your computer. Technology is always changing, and updating apps, widgets, and the operating system allows your computer to run the latest technology available. For example, older apps and widgets might not work well with the most recent operating system.

Go to the Google Play store to download the latest versions of HP and third-party apps and widgets. The operating system downloads system updates automatically and notifies you when it is ready to install the updates. If you want to update the operating system manually, go to <a href="http://www.hp.com/support">http://www.hp.com/support</a>.

You can also set preferences for backing up and restoring your data in case of loss.

# Backing up and resetting

- 1. Turn off your computer and plug in the AC adapter.
- 2. To access Settings, touch the All apps icon, and then touch Settings.
- Under PERSONAL, touch Backup & reset.
- 4. Select one or more of the following:
  - **Back up my data**—Select the check box to enable backing up app data, Wi-Fi passwords, and other settings to Google servers.
  - Backup account—Select a Google account to back up.
  - Automatic restore—Select the check box to enable backed up settings and data to be restored when an app is reinstalled.

# Resetting factory data

To restore factory settings:

- Turn off your computer and plug in the AC adapter.
- To access Settings, touch the All apps icon, and then touch Settings.
- Under PERSONAL, touch Backup & reset.
- 4. Under PERSONAL DATA, select Factory data reset, and then follow the on-screen instructions.

### Starting up using the recovery menu

If your computer is unable to boot into the operating system, you can perform a system recovery by directly accessing the Recovery menu.

- 1. Turn off your computer and plug in the AC adapter.
- 2. To boot into the Recovery menu, press and hold the volume down key and then press the power button. Hold the volume down key until the HP logo is displayed.
- Move the arrow up or arrow down key to highlight wipe data/factory reset, and then press enter to confirm the selection.
- Move the arrow up or arrow down key to highlight Yes delete all user data, and then press enter to confirm the selection.
- Move the arrow up or arrow down key to highlight reboot system now, and then press enter to confirm the selection.

# Updating the system using an OTA (over-the-air) update

- 1. Turn off your computer and plug in the AC adapter.
- 2. Turn on your computer, and connect to the Internet.
- 3. To access Settings, touch the All Apps icon, and then touch Settings.
- 4. Under About SlateBook, touch System updates, and then touch Check now.
- 5. Follow the on-screen instructions to finish the process. The system may reboot as updates are applied.

# Updating the system using a file-based update

- Turn off your computer and plug in the AC adapter.
- 2. Download the appropriate Softpaq from <a href="http://www.hp.com">http://www.hp.com</a>.
- 3. Locate **update.zip** and copy it to a microSD card.
- Turn off the computer, and then insert the microSD card containing the update.zip file.
- 5. To power on the computer, press and hold the volume down key and the power button.
- 6. Select Apply update from SD.
- 7. Follow the on-screen instructions to finish the process and reboot the system.

# 10 Using storage

# Accessing external microSD cards or USB drives

To access external microSD cards or USB drives:

- Turn on your computer.
- 2. Insert your microSD card, or connect your USB drive.
- 3. Access your files from the external storage devices.
- NOTE: For more information on accessing files from external storage devices, see the software Help for those devices.

# Unmounting/disconnecting external microSD cards or USB drives

- NOTE: Always unmount external storage devices before disconnecting.
- NOTE: You can also use this procedure to unmount micro memory cards.
  - Press the Home button, touch the All Apps icon, and then touch Settings.
  - Select DEVICE, select Storage, select SD Card/USB Storage, and then select Unmount USB storage.
  - 3. Disconnect your external storage device.

# 11 More HP resources

To locate product details, how-to information, and more, use this table.

| Resource                                                                                                    | Contents                                  |  |
|----------------------------------------------------------------------------------------------------|-------------------------------------------|--|
| HP worldwide support                                                                                                    | Online chat with an HP technician.        |  |
| For U.S. support, go to <a href="http://www.hp.com/go/contactHP">http://www.hp.com/go/contactHP</a> . For worldwide support, go to <a href="http://welcome.hp.com/country/us/en/wwcontact_us.html">http://wwcontact_us.html</a> . | Email support.                            |  |
|                                                                                                    | Support telephone numbers.                |  |
|                                                                                                    | HP service center locations.              |  |
| Google                                                                                                    | Access Google online help and support.    |  |
| For Google support, go to <a href="http://www.google.com/mobile/android">http://www.google.com/mobile/android</a> .                                                                                                    |                                           |  |
| Regulatory, Safety and Environmental Notices                                                                                                    | Important regulatory notices.             |  |
| This document is provided in the computer box.                                                                                                    |                                           |  |
| Limited Warranty                                                                                                    | Warranty information about this computer. |  |
| This document is provided in the computer box. You can also go to <a href="http://www.hp.com/go/orderdocuments">http://www.hp.com/go/orderdocuments</a> .                                                                         |                                           |  |

# Index

| A all apps icon 3 apps 5                                        | R recent apps icon 3                                      |
|-----------------------------------------------------------------|-----------------------------------------------------------|
| B back icon 3 backup and recovery 14 battery 10 Bluetooth 9, 10 | screen lock 12<br>screenshot 7<br>search 3<br>settings 10 |
| C calendar 5 camera 7 clock 5 computer 9                        | V voice search 3  W wi-fi 9, 10 widgets 5                 |
| D<br>download 5                                                 | Windows 9                                                 |
| E encryption 12                                                 |                                                           |
| F factory reset 14                                              |                                                           |
| G<br>gestures 2<br>Gmail 5                                      |                                                           |
| H<br>home screen 3                                              |                                                           |
| l<br>icons 3                                                    |                                                           |
| L<br>language 10                                                |                                                           |
| N<br>network 9                                                  |                                                           |
| P photos 7 printing 7                                           |                                                           |